# **Quick Start Guide**

## **For Changing Your Language in the EVV Portal**

To change your language in the EVV Portal, please follow these steps:

### **1** Step 1 - User Preferences

Log into the EVV Portal (see the "Logging Into the Portal" Quick Start Guide). Click your **Name** or the arrow in the upper right corner of the screen. Then, click **User Preferences**.

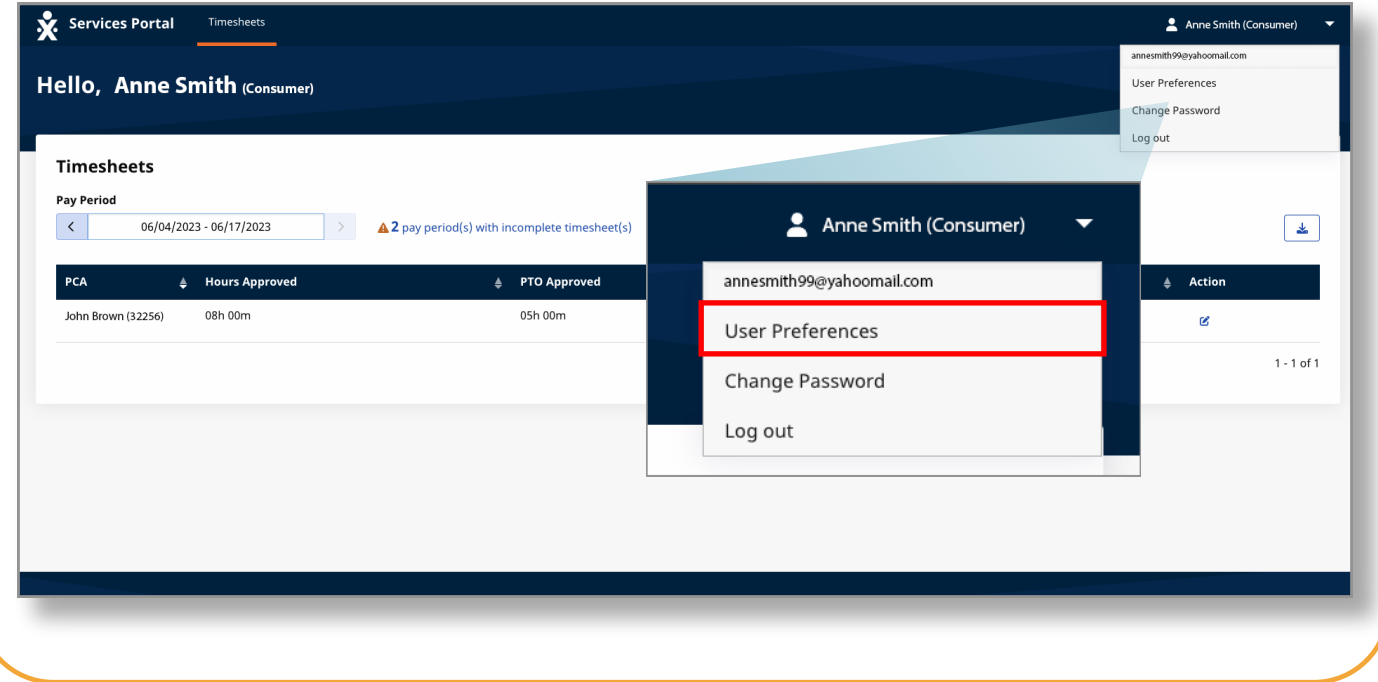

Under **Settings** click the **System Language** box. Select your language from the drop-down menu.

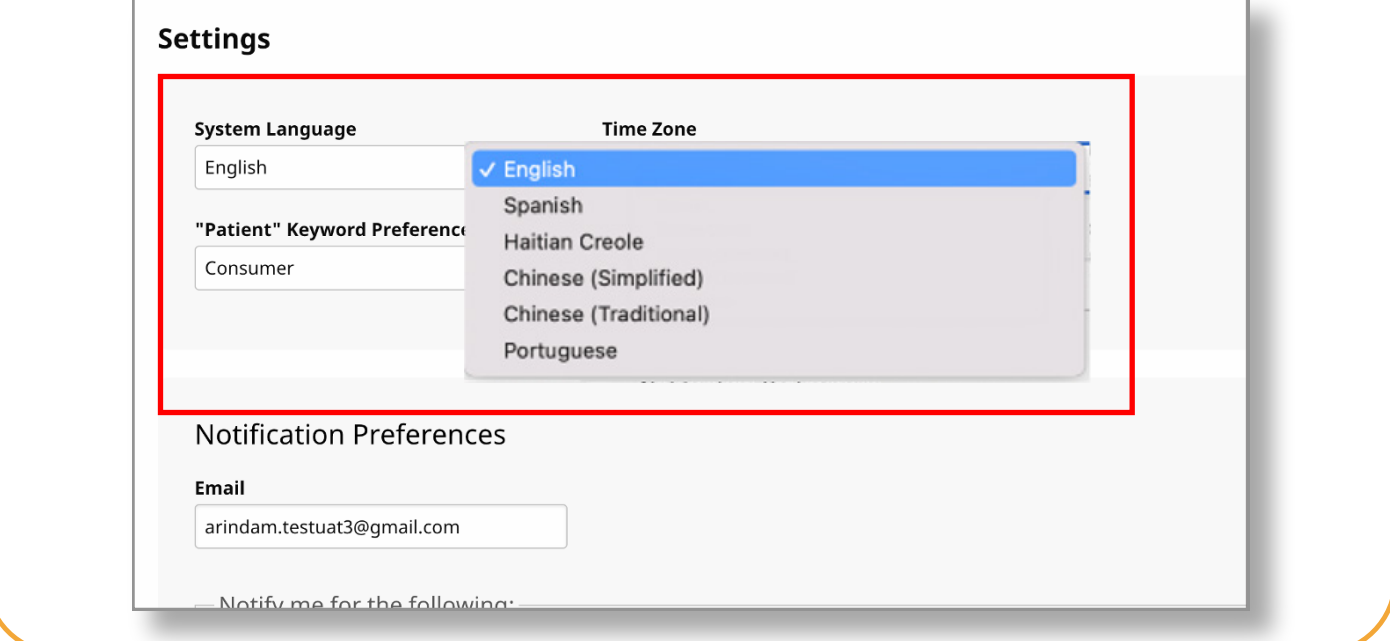

# **3** Step 3 - Save Your Choice

#### Click the **Save** button to save your language choice.

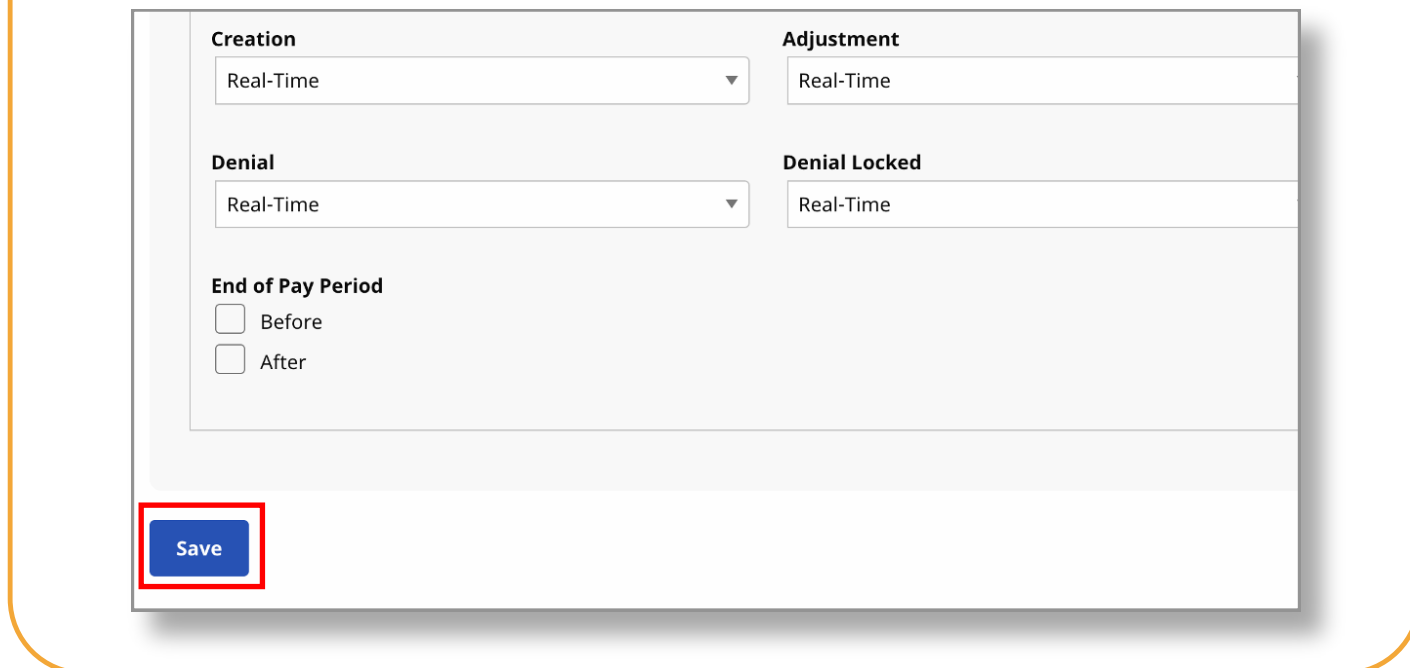

**You can now change the language used in the EVV Portal.**